# **Online Calculators in the Test Delivery System**

# 2017–2018

Updated August 16, 2017

*Prepared by the American Institutes for Research® (AIR)*

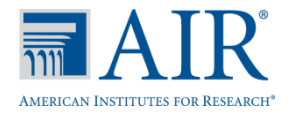

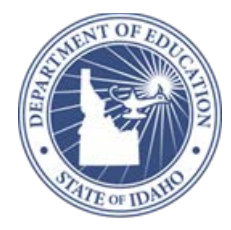

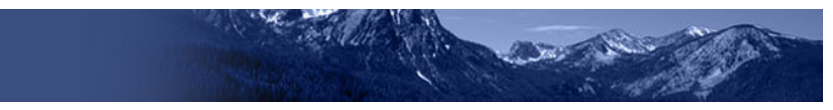

# **Table of Contents**

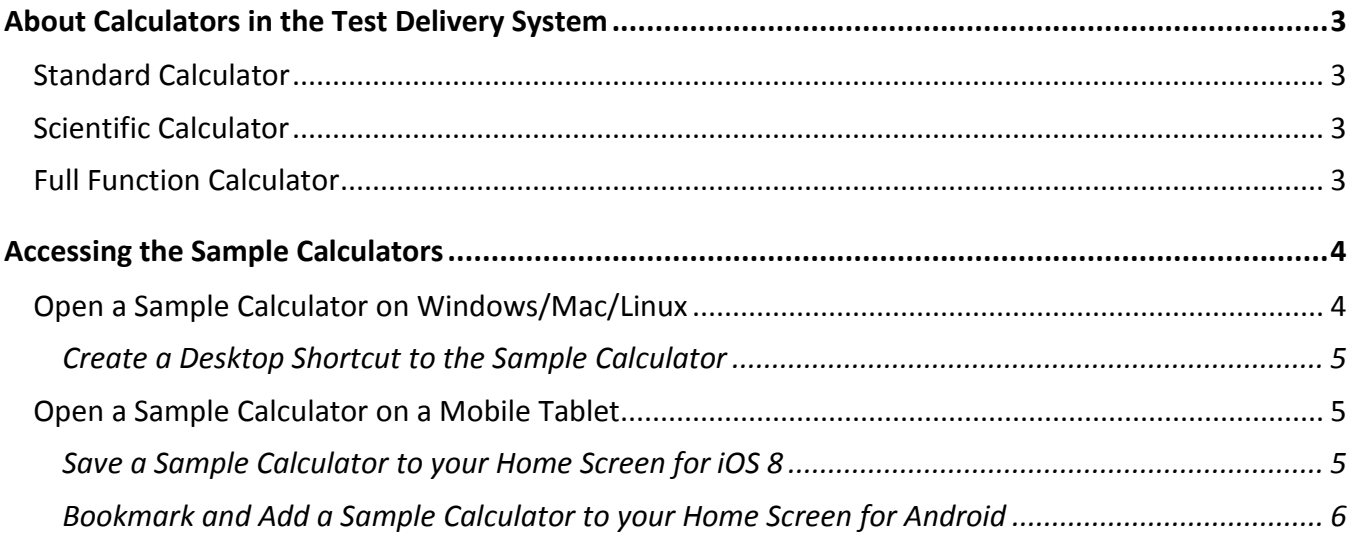

# <span id="page-2-0"></span>**About Calculators in the Test Delivery System**

The Desmos HTML5 calculator is used by millions of students around the world and can be accessed from the web, or on iOS, Android and Chrome apps. This calculator is fully accessible at the WCAG 2.0 AA level (optimized for blind and visually impaired students).

Three versions will be used in ISAT assessments:

# <span id="page-2-1"></span>**Standard Calculator**

Available for: Mathematics Grade 6 and Science Grades 5

<https://www.desmos.com/fourfunction>

## <span id="page-2-2"></span>**Scientific Calculator**

Available for the following tests: Mathematics Grades 7-8, Science Grade 7

<https://www.desmos.com/scientific>

Students should use the practice tests to familiarize themselves with the scientific Desmos calculator.

### <span id="page-2-3"></span>**Full Function Calculator**

Available for the following tests: Mathematics HS, Biology End-of-Course and Chemistry End-of-Course.

#### <https://www.desmos.com/calculator>

The Desmos site [\(www.desmos.com\)](http://www.desmos.com/) contains a wide array of resources to help both teachers and students become familiar with the calculator.

The full Desmos user guide is available at[: https://s3.amazonaws.com/desmos/Desmos\\_Calculator\\_User\\_Guide.pdf](https://s3.amazonaws.com/desmos/Desmos_Calculator_User_Guide.pdf)

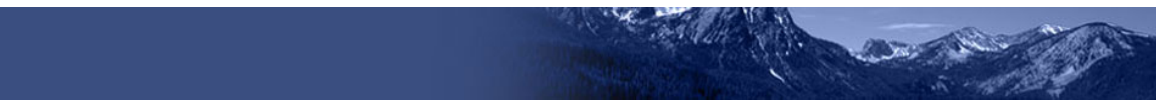

# <span id="page-3-0"></span>**Accessing the Sample Calculators**

All sample calculators are available on the ISAT portal at [http://idaho.portal.airast.org/.](http://idaho.portal.airast.org/) We encourage bookmarking the sample calculators so that users can easily open them. Desktop/home screen shortcuts can also be created so that the sample calculators can be accessed without an internet connection. The online calculators work on all supported browsers, as listed in the *Comprehensive Technology Manual* on the ISAT portal.

# <span id="page-3-1"></span>**Open a Sample Calculator on Windows/Mac/Linux**

- 1. Open your web browser and navigate to the ISAT portal at http://idaho.portal.airast.org/.
- 2. Navigate to the Resources page (se[e Figure 1\)](#page-3-2).
- 3. On the Resources page, navigate to the Accessibility & Accommodations folder under either the **ELA/Literacy & Math Assessments** or **Science/EOC Assessments** folders (see [Figure 2\)](#page-3-3).

**Note:** You may also use the Advanced Search feature to find the calculator links.

<span id="page-3-2"></span>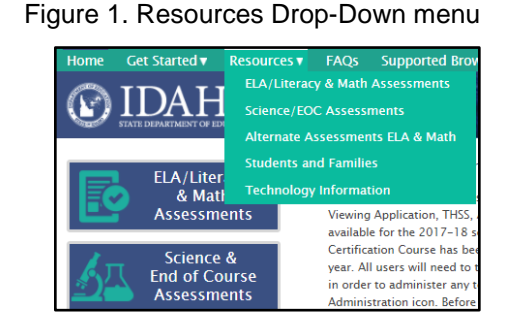

#### <span id="page-3-3"></span>Figure 2. Accessibility & Accommodations folder

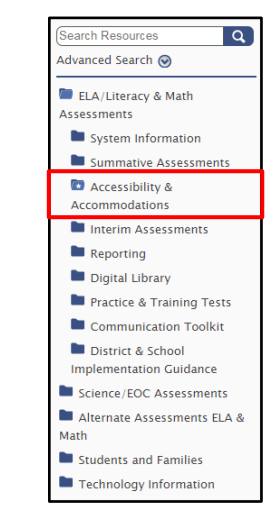

#### 4. Click on a [**Calculator**] link.

The sample calculator you selected will open in the browser window (see Figure [3\)](#page-3-4).

<span id="page-3-4"></span>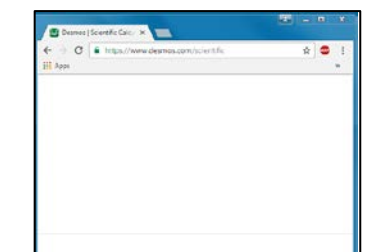

Figure 3. Scientific Calculator

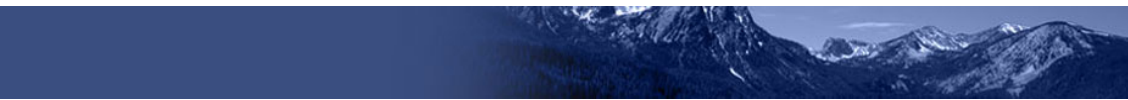

## <span id="page-4-0"></span>**Create a Desktop Shortcut to the Sample Calculator**

*Note: Ensure the browser window does not take up the full monitor.* 

- 1. Use your mouse to hover over the lock icon in the address bar (se[e Figure 4\)](#page-4-3).
- 2. Click and drag the lock icon to the desktop. A shortcut will appear that says "Calculator" and have the Google Chrome icon (see [Figure 5\)](#page-4-4).
- <span id="page-4-4"></span>3. *Optional: Rename shortcut icon*
	- a. Click in the icon text and it will become editable.
	- b. Change the text to what you want (e.g., "Graphing Calculator").
- 4. Double-click the icon to open the sample calculator. It will open in Firefox.

<span id="page-4-3"></span>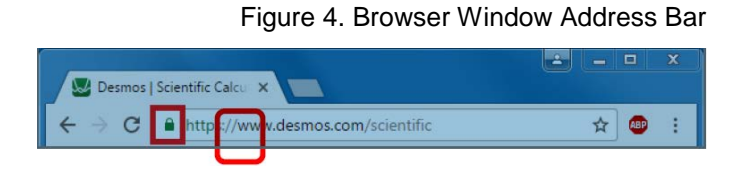

#### Figure 5. Shortcut Icons

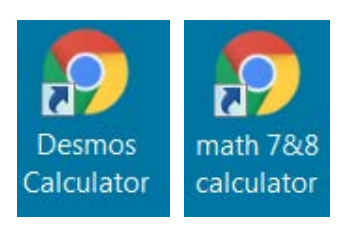

# <span id="page-4-1"></span>**Open a Sample Calculator on a Mobile Tablet**

# <span id="page-4-2"></span>**Save a Sample Calculator to your Home Screen for iOS 8**

- 1. Tap the "share" icon  $[\Box]$ , which appears just to the left of the address bar (se[e Figure 6\)](#page-4-5).
- 2. Tap the [**Add to Home Screen**] icon.

### *Optional: Rename shortcut icon*

- 1. By default, all sample calculators are named "Calculator."
	- a. Tap on the text that says "Calculator" (se[e Figure 7\)](#page-4-6).

<span id="page-4-5"></span>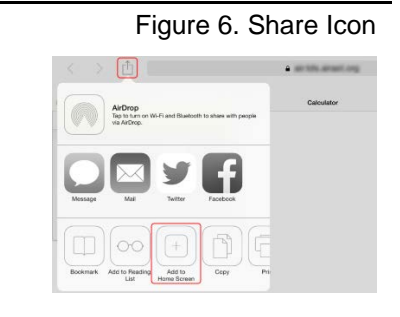

#### <span id="page-4-6"></span>Figure 7. Rename Shortcut Icon

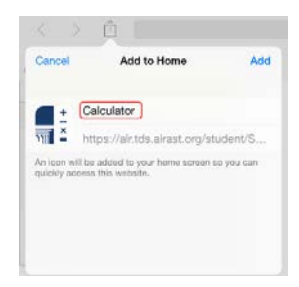

- b. Using the tablet keyboard, add or modify text (e.g., "Graphing Calculator").
- 2. Tap the blue [**Add**] link. The shortcut icon will appear on the Home screen.

# <span id="page-5-0"></span>**Bookmark and Add a Sample Calculator to your Home Screen for Android**

#### **Save the Sample Calculator as a Bookmark**

- 1. Tap the star icon  $\left[\sqrt{2}\right]$ , which appears on the right side of the address bar. The **Add Bookmark** screen will open (se[e Figure 8\)](#page-5-1).
- 2. *Optional: Modify the bookmark name*
	- a. Tap the text and then use the keyboard to change the name.
	- b. Tap the down arrow to close the keyboard.

#### 3. Tap [**Save**].

#### **Add the Calculator Bookmark to the Home Screen**

- 1. Tap the menu  $\begin{bmatrix} 1 \\ 1 \end{bmatrix}$  icon, which appears in the upper right corner. The menu will open (see [Figure 9\)](#page-5-2).
- 2. Tap [**Bookmarks**]. The list of your bookmarks will appear.

#### <span id="page-5-2"></span>Figure 9. Add Calculator Bookmark to Home Screen

 $Save$ 

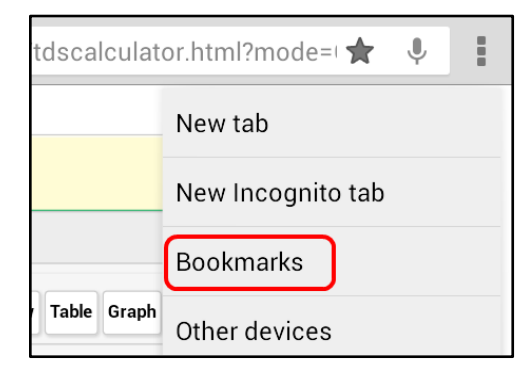

### <span id="page-5-3"></span>Figure 10. Add to Home Screen

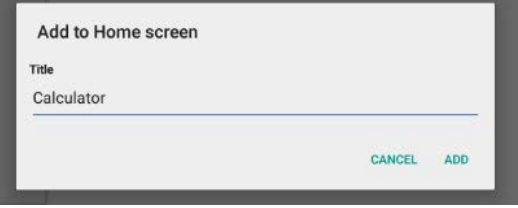

- 3. Tap on the calculator bookmark.
- 4. Tap the menu  $\begin{bmatrix} 1 \\ 1 \end{bmatrix}$  icon.
- 5. Tap [**Add to home screen**]. Another window will pop up (see [Figure 10\)](#page-5-3). Click the add button. The bookmark will be added to your tablet's home screen.

Figure 8. Save Calculator as a Bookmark

<span id="page-5-1"></span>https://demopt.tds.airast.org/student/scripts/calculator/calculator.htm

https://demopt.tds.airast.org/student/scripts/calculat

Add Bookmark Name

Address

 $\ln$ 

Calculator

Cancel

Mobile Bookmarks